# **[Noty odsetkowe](https://pomoc.comarch.pl/optima/pl/2023_5/index.php/dokumentacja/noty-odsetkowe/)**

Kryterium wystawienia noty jest zapłata dokonana po terminie płatności. Noty można wystawiać również dla dokumentów rozliczonych częściowo. Istnieje możliwość naliczenia odsetek ustawowych od zaległości, od zaległości w transakcjach handlowych, podatkowych oraz wg stopy indywidualnej.

W pierwszej kolejności użytkownik powinien uzupełnić aktualnie obowiązujące stopy odsetkowe. Wprowadzamy je w K*onfiguracji programu/ Kasa/Bank/ Odsetki od zaległości w transakcjach handlowych lub Odsetki podatkowe lub Odsetki ustawowe od zaległości.* Dodatkowo w tym samym miejscu ustalamy datę obowiązywania stopy procentowej. W przypadku zmiany stopy procentowej, w danym okresie wartości odsetek wyświetlane są oddzielnie, zgodnie z danymi wprowadzonymi w konfiguracji.

### **Lista not odsetkowych**

Opcja jest dostępna z poziomu Kasa/Bank/ Noty odsetkowe. Lista not odsetkowych pozwala na wygenerowanie nowych not, zapamiętanie oraz wydruk.

Listę obsługują standardowe przyciski, opisane szczegółowo w rozdziale *Standardy w programie* niniejszego podręcznika.

Dodatkowo dostępne są m. in. następujące przyciski:

 – *Księgowanie* – wg wybranego schematu do modułu *Księga Handlowa.*

Funkcje *Dodaj, Zmień, Usuń, Wybierz* są również dostępne w menu kontekstowym (uruchamianym poprzez jednokrotne kliknięcie prawym klawiszem myszy na wybranym zapisie).

Zasady dotyczące obsługi list, grupowania, sortowania, wyszukiwania pozycji (filtrowania) i ogólnie przystosowywania wyglądu list do indywidualnych potrzeb użytkownika zostały opisane w rozdziale *Standardy w programie.*

## **[Formularz noty odsetkowej](https://pomoc.comarch.pl/optima/pl/2023_5/index.php/dokumentacja/formularz-noty-odsetkowej-2/)**

Formularz noty odsetkowej składa się z dwóch zakładek: **[Ogólne]** i [**Płatności]**.

Na zakładce **[Ogólne]** wybieramy rodzaj dokumentu, kontrahenta, rodzaj odsetek (ustawowe od zaległości, od zaległości w transakcjach handlowych, podatkowe oraz indywidualne), datę dokumentu, formę płatności, termin płatności.

Rodzaj odsetek ustawia się domyślnie w zależności od *rodzaju* i *statusu podmiotu* wybranego na formularzu:

- Ustawowe od zaległości dla: kontrahentów, którzy na karcie, na zakładce **[Handlowe]**, mają zaznaczony status *Osoba fizyczna* oraz *pracowników, wspólników* oraz *urzędów.*
- Od zaległości w transakcjach handlowych dla: kontrahentów, którzy na karcie, na zakładce **[Handlowe]**, mają zaznaczony status *Podmiot gospodarczy* oraz *banków.*

Przy wyliczaniu odsetek bierzemy pod uwagę dni zwłoki. W sytuacji, gdy termin płatności przypadał w sobotę lub w dniu ustawowo wolnym od pracy do wyliczenia ilości dni zwłoki przyjmujemy dzień roboczy przypadający bezpośrednio po sobocie lub dniu wolnym.

Nota może być wyliczona tylko dla dokumentów w takiej samej **walucie**. Przed przystąpieniem do wyliczania dokumentu należy określić walutę, której będzie dotyczyć.

Jeśli ustalona jest inna waluta niż systemowa – należy określić typ kursu oraz notowanie.

Na formularzu działają następujące przyciski:

– *Edytuj* – pozwala na zmianę pozycji,

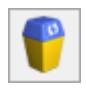

– *Usuń* lub **<DELETE>** – usuwa pozycję,

 – *Generuj elementy* – pozwala na wybór zapisów, dla których chcemy naliczyć odsetki. Po naciśnięciu przycisku pojawiają się w oknie dokumenty, które zostały rozliczone po terminie. W oknie dokumentów proponowanych przy generowaniu noty odsetkowej jest możliwość sortowania po kolumnach. Wśród kolumn dostępna jest dodatkowa kolumna *Data dokumentu*, która domyślnie jest ukryta. Okno z dokumentami proponowanymi do noty w panelu filtra umożliwia dodatkowo zawężenie listy po terminie płatności, dacie dokumentu czy dacie rozliczenia. W sytuacji, gdy operator posiada zakazy do rejestrów kasowych/bankowych to na liście dokumentów proponowanych do noty odsetkowej pojawią się wyłącznie dokumenty z rejestrów do których operator nie ma blokad. Nota odsetkowa może być drukowana dla wszystkich dokumentów (kombinacja klawiszy **<CTRL> + <A>**) lub dla zaznaczonych. Akceptacja zapisów

następuje po naciśnięciu przycisku .

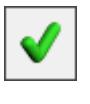

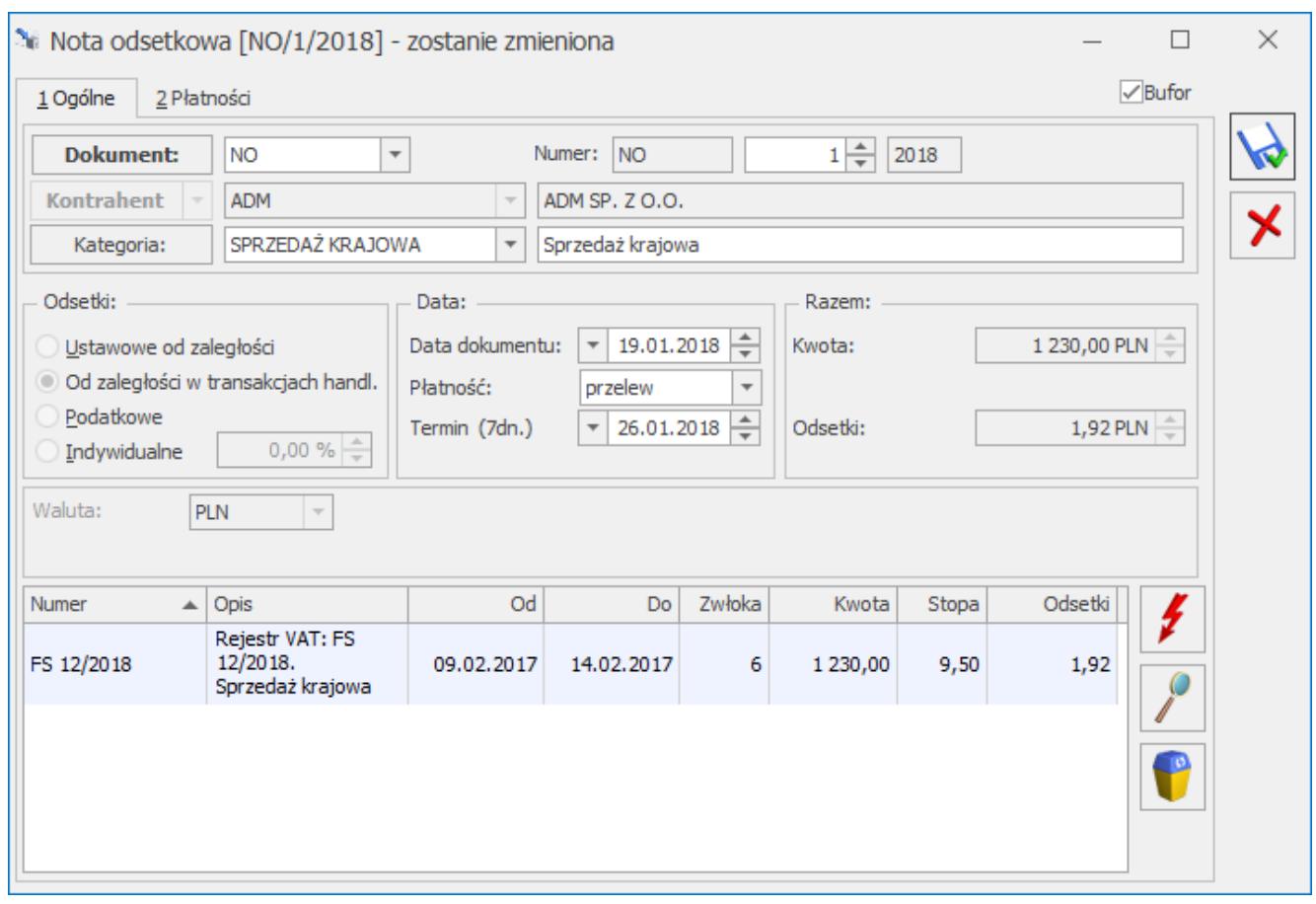

Formularz noty odsetkowej

Na zakładce **[Płatności]** znajdują się informacje związane z generowaniem płatności w module kasowo/bankowym: termin płatności, forma płatności, kwota płatności oraz ewentualna kwota rozliczona. Jeżeli dany kontrahent wpłaca kwoty zaliczki, to są one również widoczne na tej zakładce. Pole **Opis** stanowi miejsce na ewentualne uwagi dodatkowe, które są później drukowane na notach odsetkowych.

Na karcie kontrahenta na zakładce **[Płatności]** dostępny jest parametr **Nie naliczaj odsetek dla płatności**. Po zaznaczeniu tego parametru, dla danego kontrahenta na zdarzeniu w preliminarzu zostanie zaznaczony parametr **Nie naliczaj odsetek** z możliwością odznaczenia. Zaznaczony parametr na zdarzeniu daje możliwość wyłączenia naliczania odsetek od wybranych płatności na notach odsetkowych.

#### Uwaga

W *Konfiguracji firmy /Kasa/Bank /Parametry* znajduje się

parametr **Nie naliczaj odsetek dla płatności do ponagleń zapłaty i not odsetkowych**. Po zaznaczeniu tego parametru – generując płatności dla wymienionych w nazwie parametru dokumentów, a związanych z kosztami dodatkowymi oraz odsetkami na ponagleniu zapłaty i odsetkami na nocie odsetkowej automatycznie na zdarzeniu zaznaczy się parametr **Nie naliczaj odsetek**. Wybierając na kolejnym ponagleniu czy nocie np. tą płatność związaną z kosztami dodatkowymi nie zostaną do niej naliczone odsetki nawet, jeśli na formularzu ponaglenia czy noty będzie zaznaczone naliczanie odsetek. (Płatności powstałe do not odsetkowych nigdy nie są uwzględniane na kolejnych notach, niezależnie od ustawień parametru.)

Po wybraniu zapisów i wygenerowaniu noty odsetkowej można ją zapisać. Nota może być wprowadzona w pierwszej kolejności do bufora i dopiero potem zatwierdzona po odznaczeniu parametru w buforze.

Przy zatwierdzaniu noty odsetkowej z formą płatności: gotówka i wpisaniu kwoty zapłaty w polu **Potwierdzenie wpłaty gotówki**, jeżeli nie ma otwartego raportu kasowego, do którego ma zostać dodany rozliczający zapis kasowy pojawia się pytanie: *Brak otwartego raportu, do którego można dodać zapis. Czy otworzyć nowy raport?.* Po jego akceptacji program automatycznie zakłada odpowiedni raport kasowy.

Nie jest możliwe całkowite usunięcie noty odsetkowej, która została zatwierdzona. Istnieje jednak możliwość anulowania noty odsetkowej (anulowana nota jest wyświetlana na liście w kolorze szarym) po wybraniu opcji *Anuluj* w menu kontekstowym. Wszystkie dokumenty uwzględnione na anulowanej nocie odsetkowej mogą zostać uwzględnione na nowym zapisie.

Istnieje również możliwość wygenerowania noty odsetkowej z poziomu Ogólne/Kontrahenci dla zaznaczonych kontrahentów. W tym celu należy wybrać z paska menu dla Listy kontrahentów

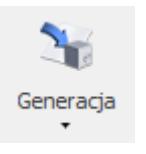

Generacja not odsetkowych Generacja ponagleń zapłaty Generacja potwierdzeń salda

l,

### przycisk: